## Web会議アプリ「Zoom」事前登録及び参加方法

# 「Zoom」とは

・オンライン上でミーティングを開催できる Web 会議システム

・パソコンとスマートフォンで利用可能(参加者はアカウント作成不要)

・利用する端末により、使い方や搭載された機能が多少異なる

・録画機能があるため、他ユーザーにURLを連絡すれば録画の共有可能

・招待メール記載のミーティングごとに発行される「ミーティング ID」を入力の上、会議へ参加

#### 会議開始前に以下3点、ご準備ください

・利用する端末への Zoom アプリのインストール

・Zoom アプリ及び端末本体にて、マイク・オーディオ設定及び動作確認

・会議主催者が通知した招待メールにて、ミーティング URL・ミーティング ID の確認

※今後セキュリティ強化の場合、ログインの際にパスワードが必要になります。

その際は招待メールに記載のパスワードを入力の上、会議にご参加ください。

## 【Zoom】インストール方法

Zoom を iPhone にインストールするにはまず、「App Store」を開きます。

App Store は、iPhone には標準で搭載されています。サインインしていない場合は Apple ID でのサインインが求められる 可能性があります。取得している ID とパスワードでサインインしてください。

あらかじめ設定している場合は、指紋認証や顔認証も利用できます。App Store では、アプリを名前で検索できます。

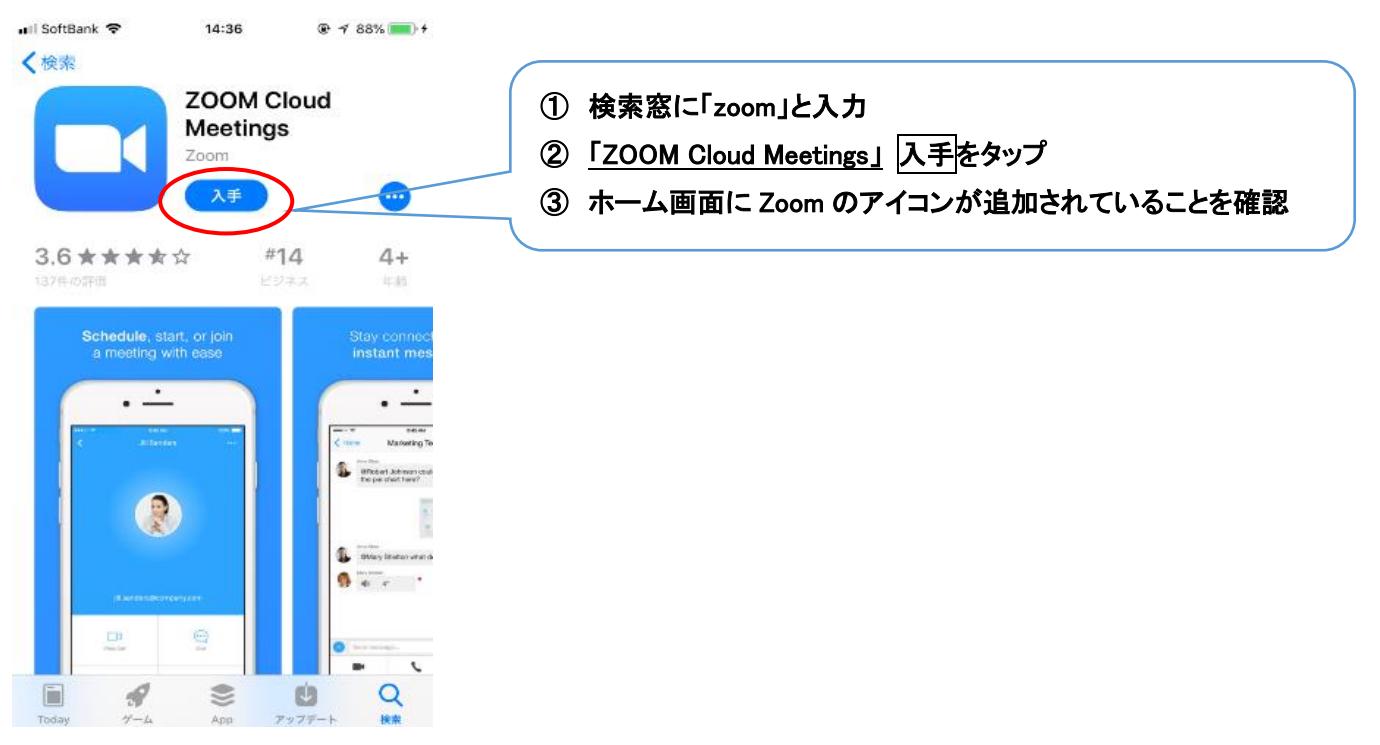

# 会議参加方法 及び 設定 ① アイコンをタップ

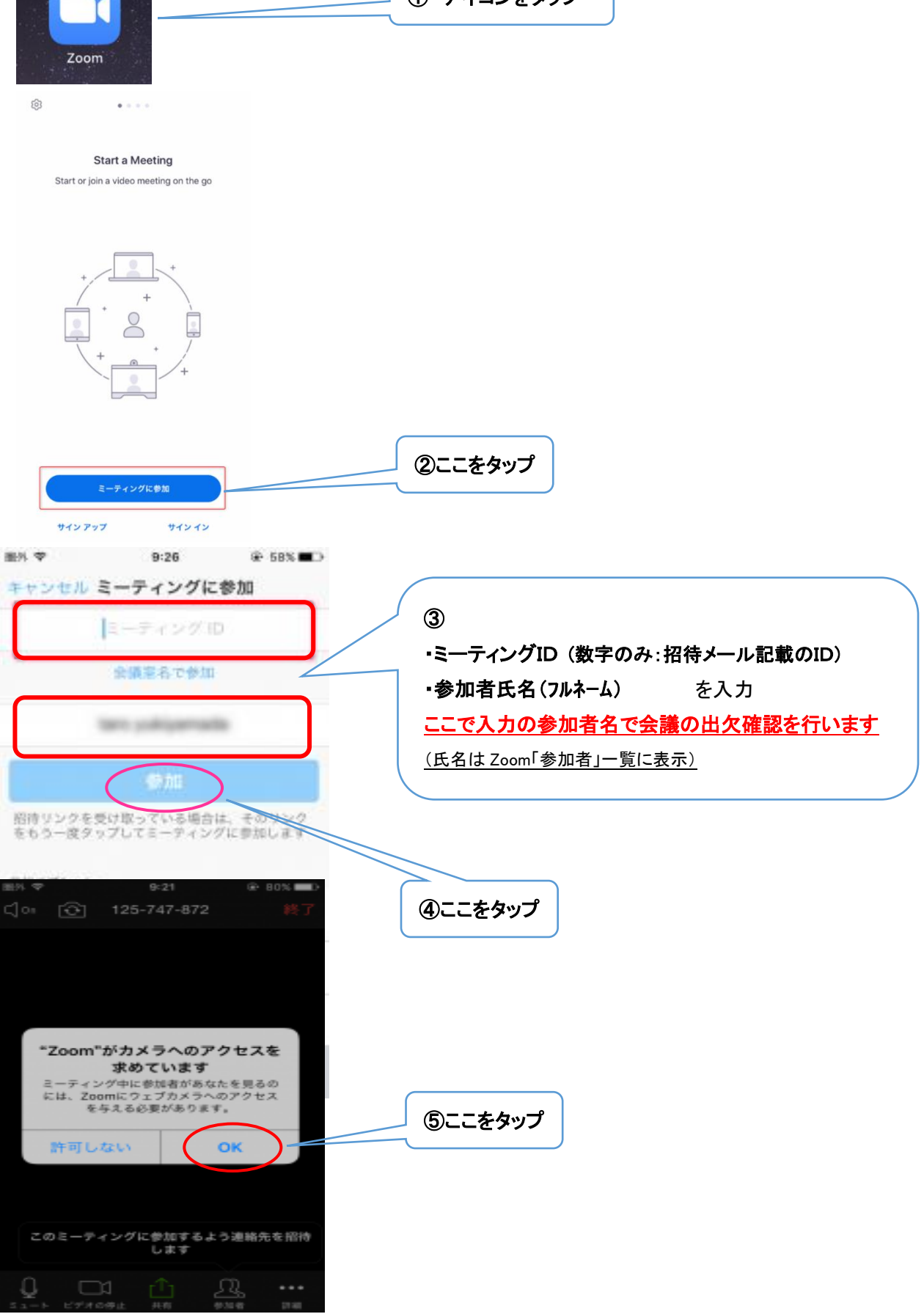

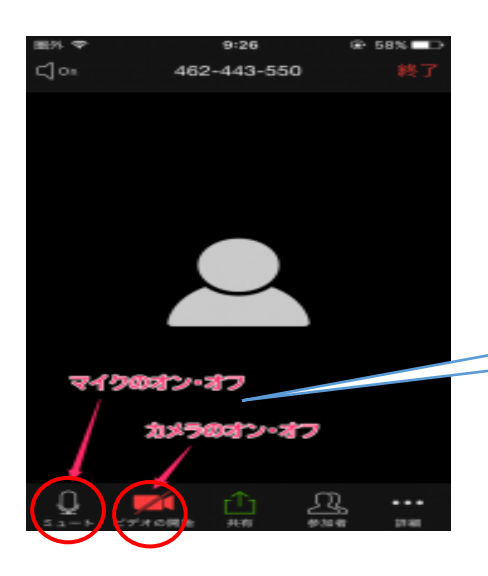

⑥Zoomのミュート・ビデオの各々の設定をON [※ON設定:/表示なし] ⑦iPhone 本体の音声設定をON

以上で、ミーティングに参加できます。

#### 外部音声がマイクに入らないようにするためには

- ① アプリ下のミュートを OFF
- ② 発言の際に ON 設定

#### 会議中の発言

モニター画面に映るように挙手の上、発言

#### 会議が終わり退出する場合

Ι

会議が終わり退出する場合は、右上に表示されている<mark>終了</mark>にて退出

※アプリダウンロード後、マイク及びオーディオが Zoom アプリで使用可能か動作確認が必要です。 ご心配な場合、会議開催前に神奈川県産科婦人科医会 事務局にて動作確認をさせていただきます。 ご連絡いただけますと幸いです。

神奈川県産科婦人科医会 事務局 TEL:045-242-4867

### Ξ Zoom でできる便利な機能

Zoom アプリには便利な機能が豊富に用意されています。その一部をご紹介します。

#### 画面共有

互いに画面共有が可能です。パソコンの画面はもちろん、スマートフォンの画面も共有できます。

Zoom アプリ中央の共有ボタンにて、保存済の書類等ファイルを開き、その閲覧画面を参加者に共有できます。

一緒にドキュメントを見ながら説明をすることができますが、ページ動作はホスト(親)のみとなります。

#### 共有データ記載の注意点

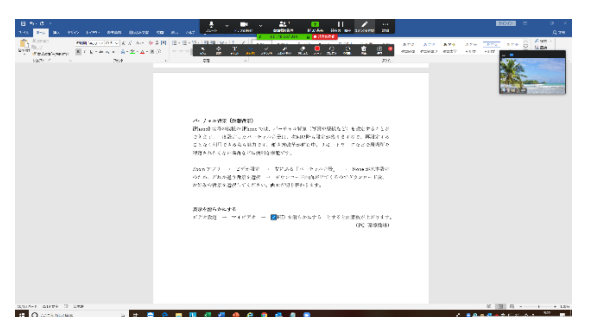

参加者が各々で記載した場合、参加者全員に記載が表示されます。 記載の際はご注意下さい。

3 / 4

#### バーチャル背景(仮想背景)

iPhone 限定(iPhone8、iPhone8 PLUS、iPhoneX 以降の機種)で、バーチャル背景(写真や壁紙など)を設定出来ます。

働き方改革が進む中、リモートワークなどで居場所を特定されたくない場合などに便利な機能です。

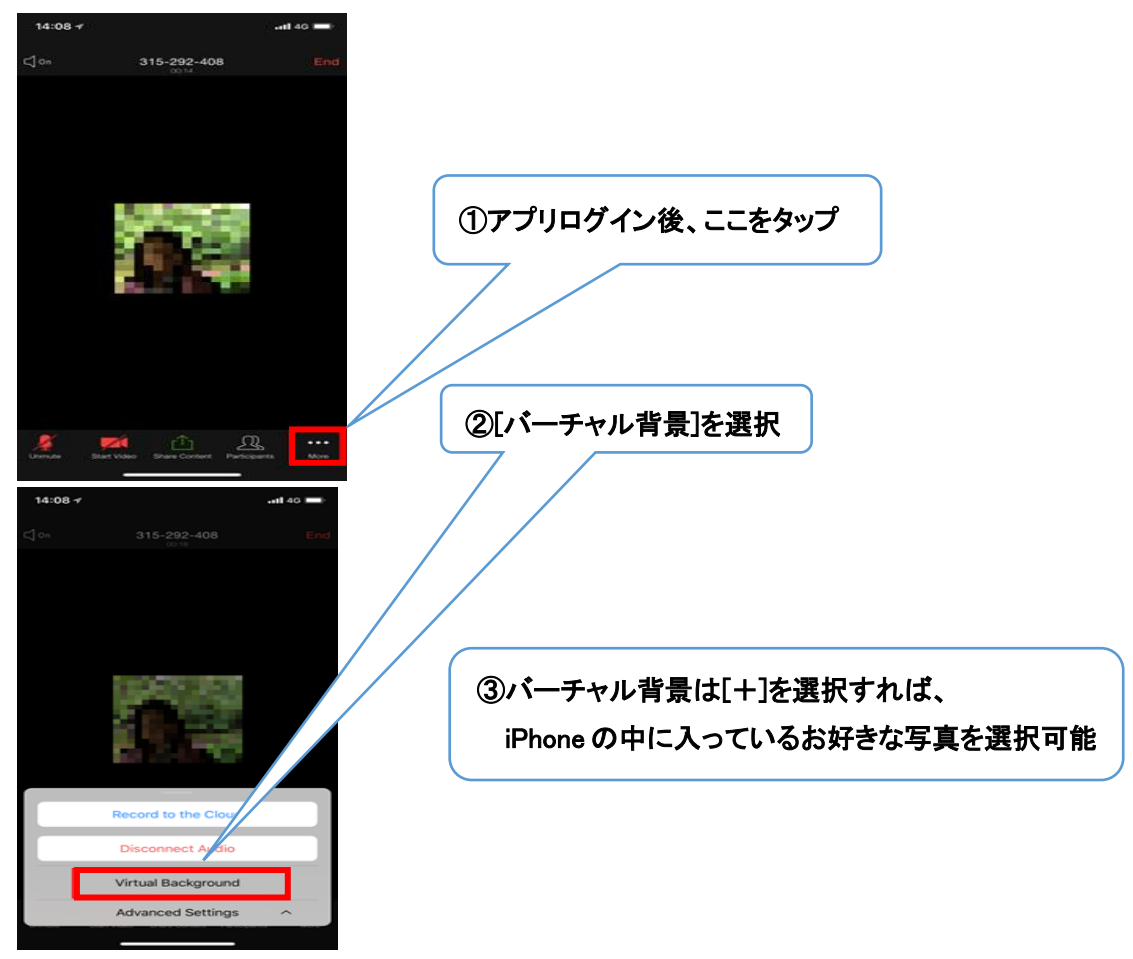

表示を滑らかにする

ビデオ設定 → マイビデオ → ☑HD を滑らかにする (※通信料が上がりますので、設定の際はご注意ください)